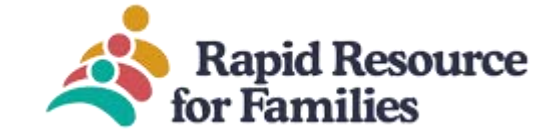

# **Client Care Web User Manual: Placement Management.**

## **Contents**

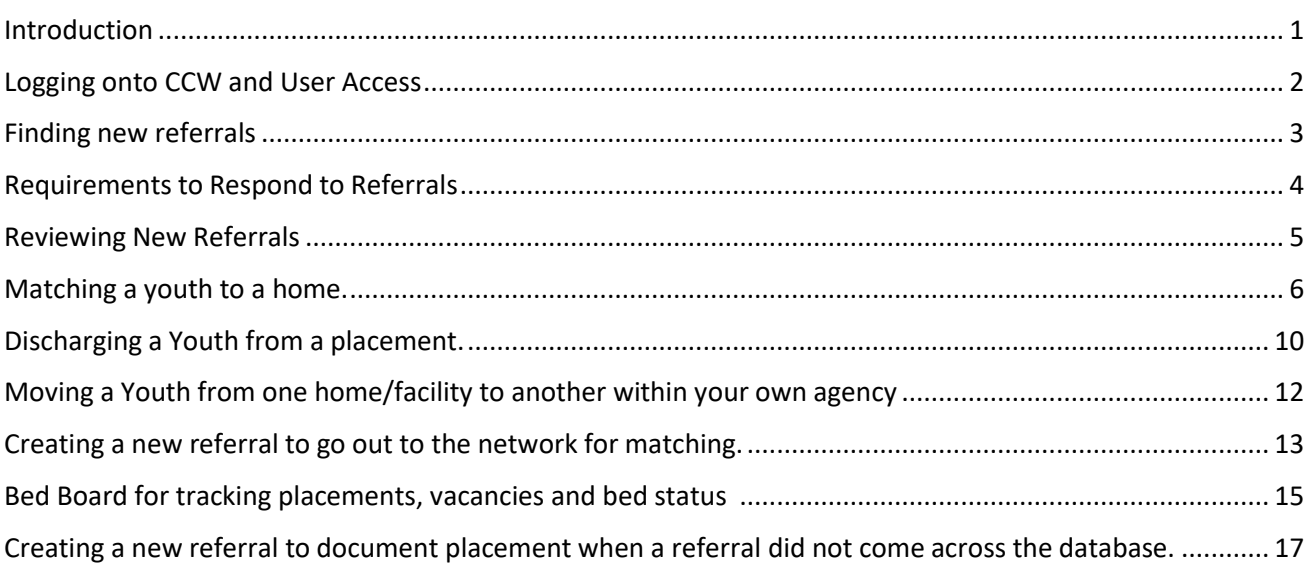

## <span id="page-0-0"></span>**Introduction**

Rapid Resource for Families (RRFF), in conjunction with our database developer, Client Care Web (CCW) database, provides a referral and data collection platform to agencies and Managed Care Organizations(MCO) within North Carolina. This user guide will explain the use of CCW to match and collect information on all of yourresidential placements in an identified catchment.

Our collection focuses on placement—meaning, we look at the youth matched with a treatment home/facility as our unit of analysis. It is beneficial to keep this in mind when working in CCW.

#### <span id="page-1-0"></span>**Logging onto CCW and User Access**

There are two types of accounts with CCW, a Public side and a private or "gated" side. First, the "Public" side account, this account isopen to the public; anyone may create this account. The only purpose of the public side is to enter new referrals for out-of-home-placement (This type of account is used by DSS, MCO Care Coordination, or PRTFs to create referrals). To access this type of account, click the "Click here to make a referral" link on[www.ncrapidresource.org.](http://www.ncrapidresource.org/)

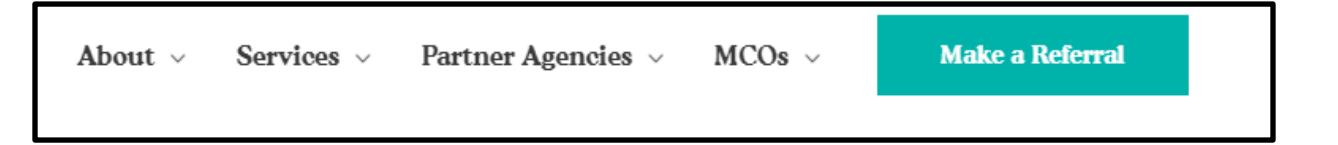

The second type of account is used by approved agencies providing the services to look at, match, and collect data for the residential referrals entered from the public side and/or entered from the private side. This type of account is "gated," meaning that you will only have this account if your agency has requested that you require it based on current contractual relationships with MCOs.

Staff from RRFF, assign initial passwords and user access as well as password assistance or resets. You can reach out to RRFF staff: [nsmithers@ncrapidresource.org](mailto:nsmithers@ncrapidresource.org) or [sriddick@ncrapidresource.org](mailto:sriddick@ncrapidresource.org) for user access permission and processes. In the email, please specify the service you provide/oversee and the agency you are with for clarity and to ensure correct access.

Once you have been provided access, to this type of account, you will need to find the "RRFF Client Care Wed (CCW) Agency Login" at the bottom of the page [www.ncrapidresource.org](http://www.ncrapidresource.org/) . This is the link that should always be used to log in, please bookmark it in your browser.

# **RRFF Client Care Web (CCW) Agency Login**

As with all passwords and computer safety please adhere to professional standards for maintaining the database and internet security and virus-free systems as well as following all HIPAA and EPHI regulations.

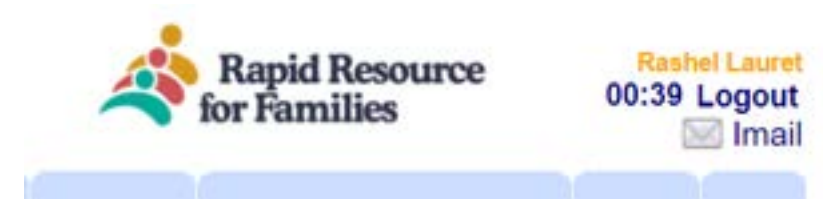

Client Care Web (CCW) is a HIPAAcompliant platform therefore it is set to logout following 20 minutes of inactivity such as no keystrokes and idle computer use while logged into the system. In the right upper-hand corner of the screen, a

countdown clock operates informing you of your time. The Logout clock will always re-set after any keystroke. Please ensure if you must take a phone call or step away from your unit that you complete the screen you are on or save/submit your work.

#### <span id="page-2-0"></span>**Finding new referrals**

As a member in the network or providers, you will have access to specific residential referrals from across the state. Feel free to take advantage of this. You can access all referrals from the Manger Tool/Referral search page. CCW has filtering functions to make finding different types of referrals easier. By default, the page will show you all referrals from across the state. To limit the number of referrals you see, use the following filters:

**Last Name**: search by last name of youth

**First Name**: search by first name of youth

**Referral ID**: Each referral is given a 5-digit referral ID upon its creation

**Youth ID**: Each referral that is placed and matched with a home will be given a Youth ID

**Gender, age group or placement county** are optional filters if you are narrowing down your placement matching search for open referrals.

**Referral Status:** This filter limits the selections by the status of the referral.

*All* = No filter applied, displays all available referrals

*Placed* = Displays all referrals with Placement date entered.

*IAFT Placed* = Displays all referrals with IAFT Placement date entered. Youth ID starts with "M" or "I".

*TFC Placed* = Displays all referrals with TFC placement date entered. Youth ID starts with "R". *Unplaced* = Displays all referrals that are available for placement.

*Active* = Displays list of referrals that are currently available to network providers for review for placement. Active referrals are all referrals that have the MCO Active toggle checked.

*Discharged* = Displays all referrals with a Discharge date entered.

*New Referral* = Displays all referrals that require an initial response from the network provider. Priority = Displays all referrals that are marked as a priority referral by the MCO.

(Note: You will only have access to IAFT® , Res. Levels II-IV referrals if you are a designated provider of that level of care ).

**Referral Type**: this filter limits the view of the type of referral (TFC, IAFT®, BFFC) MCO: this filter limits the view by the MCO with which the youth is associated.

EXAMPLE: If you were looking to fill a TFC home within the Alliance Health catchment, the following filterscould be applied to limit the referrals to review.

Referral Status: *Active* Referral Type: *TFC* MCO: *Alliance* 

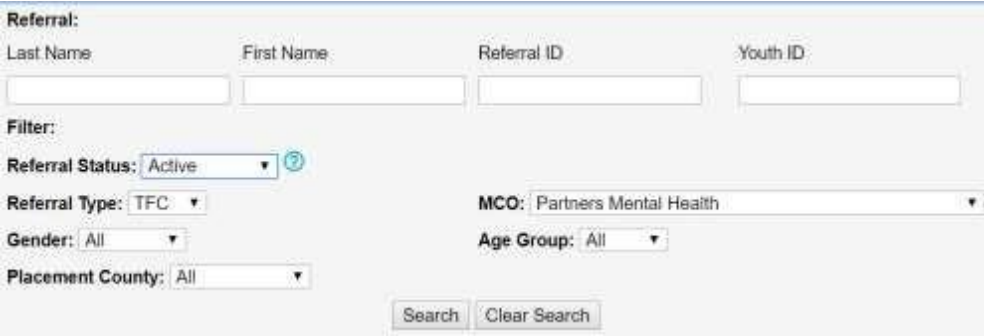

Page **3** of **13**

UPDATE: 10/01/2022

Contact RRFF: Nicole Smithers [nsmithers@ncrapidresource.org](mailto:nsmithers@ncrapidresource.org)

## <span id="page-3-0"></span>**Requirements to Respond to Referrals**

- 1. Alliance Health is requiring, that all new referrals entered the system be reviewedby each of the provider agencies and responded to within one business day.
- 2. This simplest way to comply is to put into place a process to monitor for new referrals.
	- a. Create a daily schedule check for new referrals
	- b. Click "Manager Tools/Referral Search"
	- c. Enter the following filters
		- i. Referral Status: *New Referral*
		- ii. Referral Type: *Choose service you are seeking to place*
		- iii. MCO: Alliance *Behavioral Health*
- 3. This will produce a list of all referrals that do not have a response from your agency (Note: you may see referral of which your agency has already placed. Enter a "Yes" response to clear out these referrals).

In the screenshot below, you can see that this provider only has a single referral to respond to. A blank box in the "Response" column shows that a response is still required.

You will be in compliance with Alliance Health's requirements if there are no referrals presenting with thesefilters applied. To enter a Response, proceed to the next page for detailed directions.

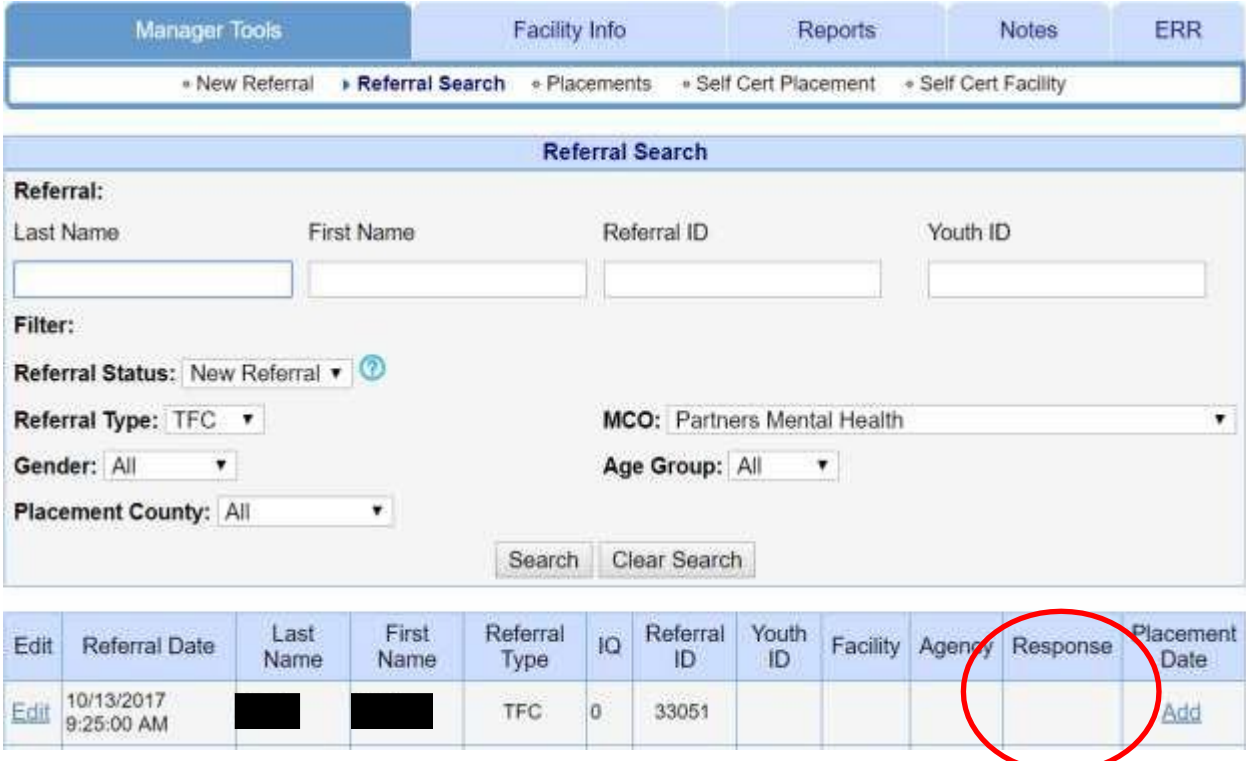

## <span id="page-4-0"></span>**Reviewing New Referrals**

- 1. To review new referrals, apply the "New Referral" filter to the Referral status box. This will display all referrals that lack a current "Response" to the referral.
- 2. To open the referral for review from the referral search bottom, click Edit.
- 3. Read the information about the referral on the referral Intake page.
- 4. If necessary, contact the referral source (the contact information should be on the intake page) for addition information.
- 5. After making a decision about the ability of your agency to place this youth, click "Matching Results"

```
▶ Matching Results • Placement
∘ Intake
         Matching Criteria
                                                            · Discharge
                                                                         · Move
```
- 6. At the bottom of the Matching Result Page select a response and enter a note (notes are helpful, please include additional information for analysis if you can).
	- a. The responses are defined as
		- i. Yes, we can place this person Yes, our agency has an appropriate home. We are matching the child with a family in the data base with our agency.
		- ii. No, we cannot place this person—Geography Our agency does not have homes available for this service in the geographic area(s) requested.
		- iii. No, We cannot place this person—Family Skill Set not adequate for youth's needs- Our agency has homes available but does not have one equipped to meet the treatment needs or specificrequirements for placement of this child.
		- iv. No, we cannot place this person—Child's Needs are too High The child referred has treatment needs that are at a level we are unable to treat with the requested service.
		- v. Child Already Placed -The referral source had previously placed the child with another agency at the time of my agency follow-up.
		- vi. All Beds are full There are no vacant beds in our homes for the service and geography requested.
		- vii. Maybe Our agency has an open home with an open bed and we are pursuing the ability to move to placement with the family. (For any maybe responses, please return to the referral to finalize the response to either a yes, or no).
- 7. After selecting a response, click SUMBIT. When you return to the referral search page, note that this referral will no longer be in view with the "New Referral" filter selected.
- 8. The system should be checked each workday, using the "New Referral" filter to find new referrals. Not clearing out new referral with a response can easily make your page unmanageable, as new referrals are made daily.

#### <span id="page-5-0"></span>**Matching a youth to a home.**

The most important single piece of data collected is the placement date and matching the youth with a treatment home in the database**.** Once you physically placed a youth into a home/facility, it is time to log this in CCW.

Ensure you have the following data ready before you attempt to match a youth with a home. First, the date of the first night the youth spent in the home (head-in-bed) and second, that you have already entered the home into the database.

#### Adding a home to your Facility List

Treatment homes & Residential facilities are called Facilities in CCW. The home must be entered before you can match theyouth with the home.

- 1. Go to the Facility Info Tab in CCW.
- 2. Click "Enter New Facility"

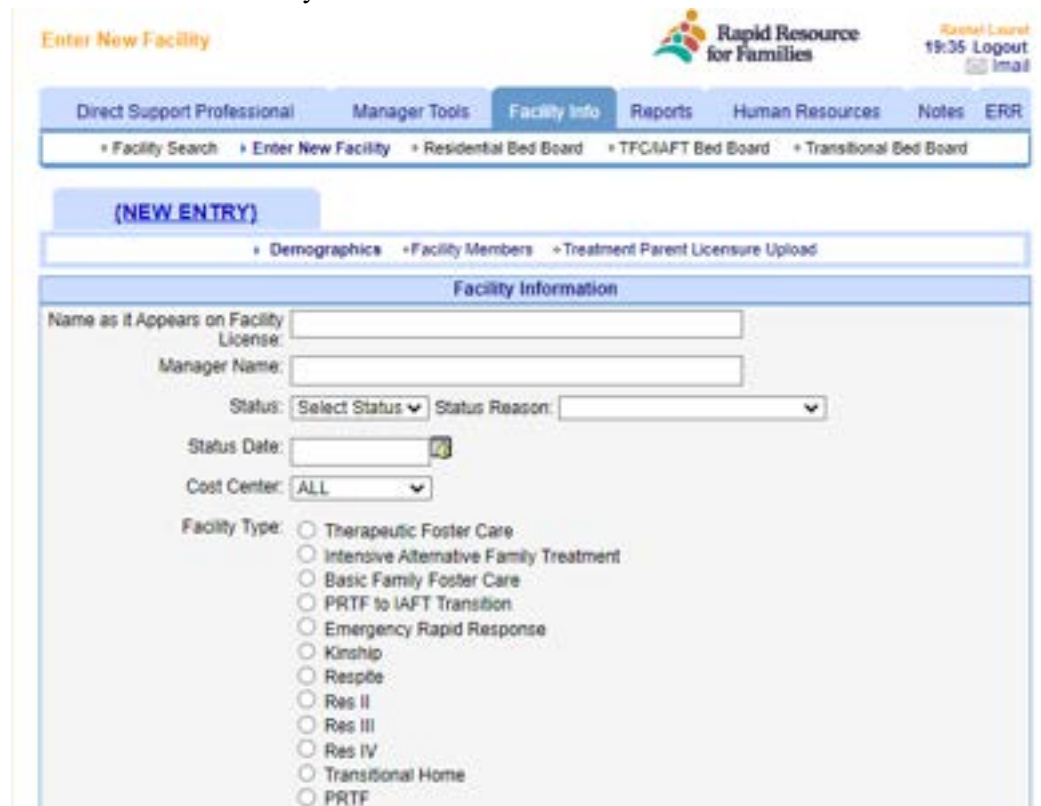

- **3.** Complete this form to the best of your knowledge, ensuring that the "Status" dropdown is marked active and a Facility type toggle is checked as well as entering the Capacity – the # of beds the home/facility is licensed for. There has to be a valid address as well with corresponding county selected. **Lastly, ensure that the "Agency Licensed with" has your agency marked in thedrop-down. If you do not mark the home with your agency, the facility will not be available for matching.**
- 4. Click Submit.
- Page **6** of **13** 5. After the home/facility is in the database you are ready to match the youth with the placement

date.

- 6. Find the Referral Search page under the Manager Tools tab.
- 7. Search for the youth with the filtering tools
- 8. Click Edit to open the referral
- 9. Click the Placement link (you may also access the placement page from the referral search page by clicking the "ADD" button under the "Placement Date" column).
- 10. On the placement page, **click the placement type** (note: the system will limit the home selection to that type; if the home that you need doesn't appear, check to see if it is marked "Active" and the treatment level matches, for example "Therapeutic Foster Care"), add the placement date (head-in-bed), select the facility name from the Housing drop down and click submit.

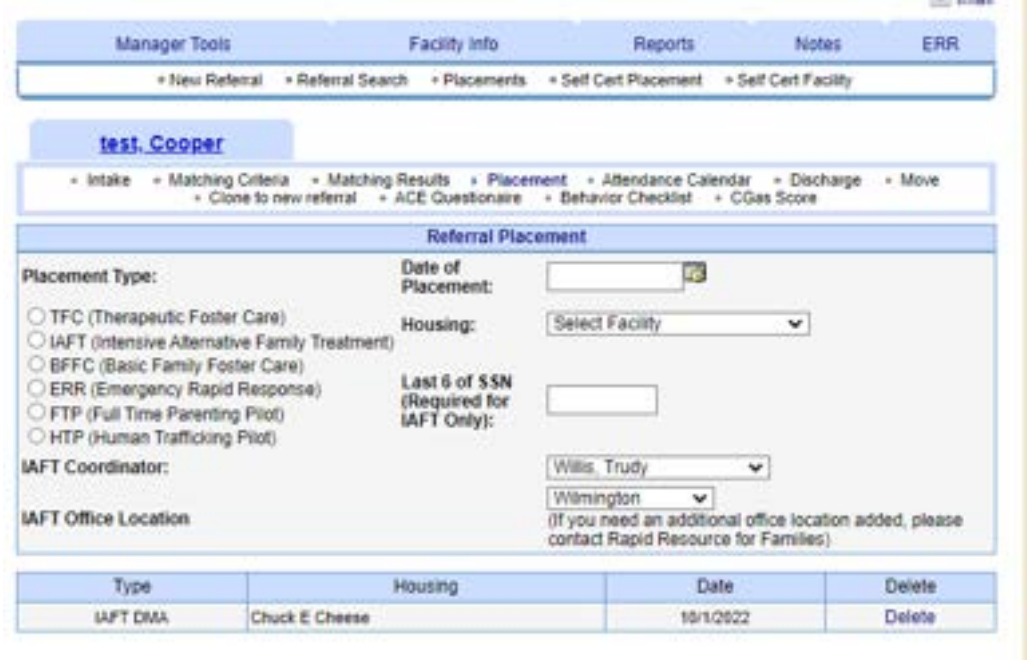

- 11. Back on the main Referral Search Page you will note that a new record is created. If there is an error, delete this and re-enter therecord.
- 12. Also, the facility name is now filled in on the Referral search page. The youth is now considered in placement, and will be included on the census of youth inTFC.

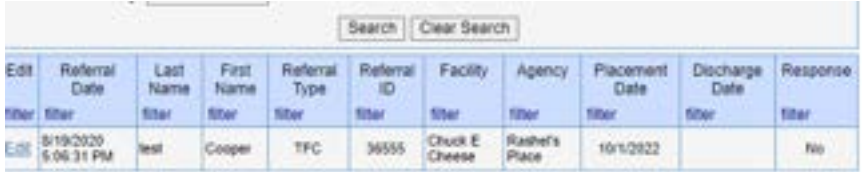

#### **Attendance Calendar and youth movement**

To track youth movement while in treatment the Attendance Calendar within CCW is utilized to document and export data metrics on youth location, at the individual, agency and network level. CCW will automatically "mark the youth in the home" if there is no change in the admission date or discharge date. It is incumbent on the agency user to update the Attendance Calendar with other types of movement during the month by manually selecting from the available drop-down choices. The expectation is that this is done within one business day of movement.

The Attendance Calendar can be located by navigating to Manager's Tools and accessing the youth's file:

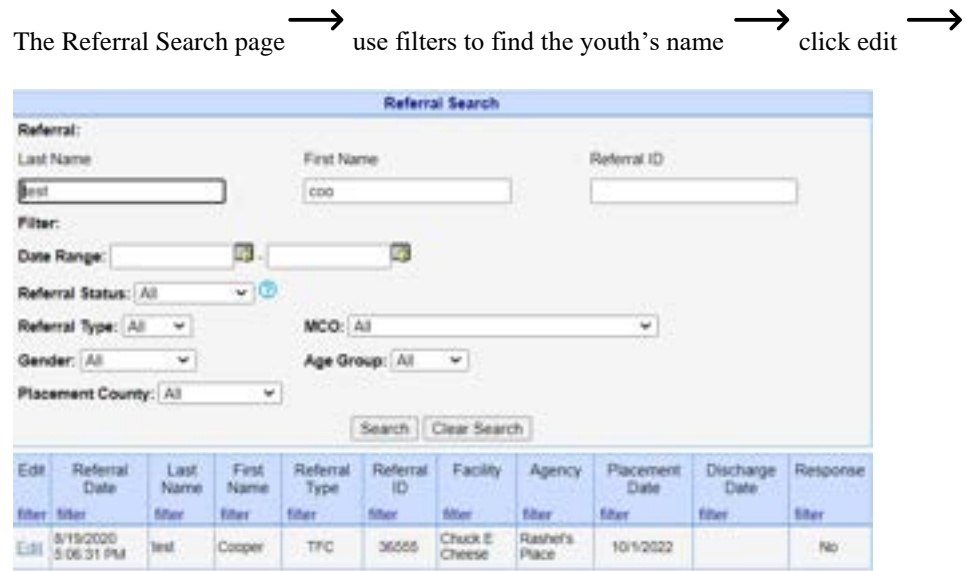

Once open, find the Attendance Calendar and click on the link. You will notice CCW has automatically entered "in the home" on the following days.

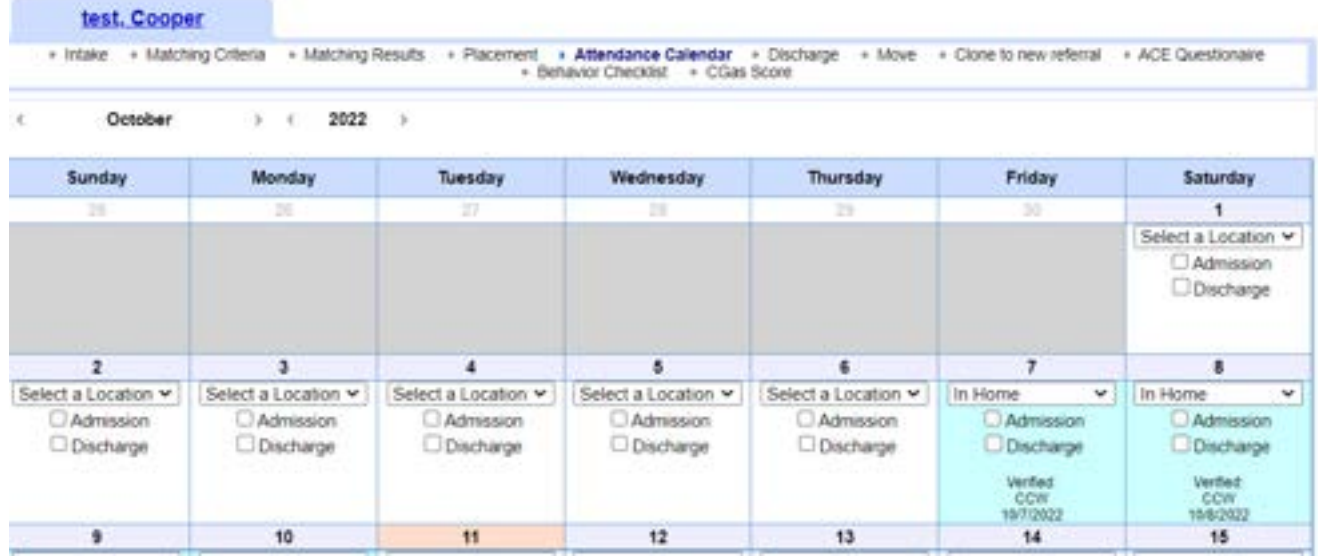

If you need to change the AC to accurately reflect movement, just click the drop-down arrow on that day and enter the correct "location". If the youth goes on Respite- a second drop down box will appear, please select the name of the home/facility the youth went.

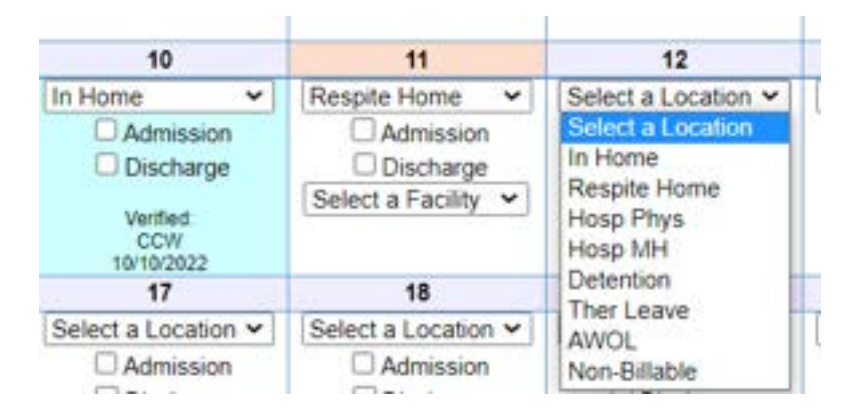

Then navigate to the bottom of the calendar and click "I verify" and then "submit" to save your updates.

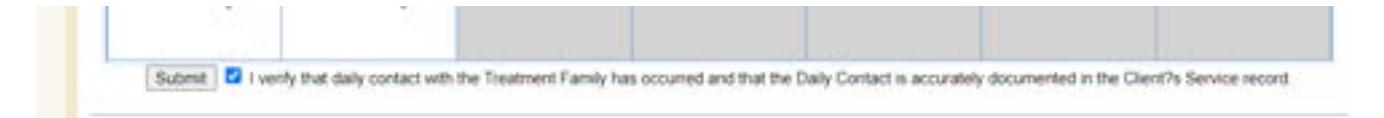

#### <span id="page-9-0"></span>**Discharging a Youth from a placement.**

Upon discharge, the discharge information will need to be entered into the database within one business day.

- 1. Use the filtering functions on the Referral search page to find the youth.
- 2. Click "Edit" to open the youth's file.
- 3. Click the "Discharge" link
- 4. Fill in the discharge page (Note: the discharge date must be completed)
- 5. Once you have submitted this, the youth will be taken off of the census and bed board.
- 6. The discharge summary should be completed with accuracy, data entered is utilized for both agency benchmarks as well as youth outcomes for the Alliance Health MCO population.

\*\*Tips about questions/ data tracked

-Open text boxes only require sufficient information to provide additional information. One to two sentences are all that is required unless an expanded narrative is needed.

-The "next level of care" upon discharge is divided up to clarify higher, and lower levels of care or a lateral move (TFC to TFC). Please ensure you have entered the information in the correct category.

-If a youth is making a lateral move (TFC to TFC) after marking that option there is another question to answer to clarify the reason for the lateral move.

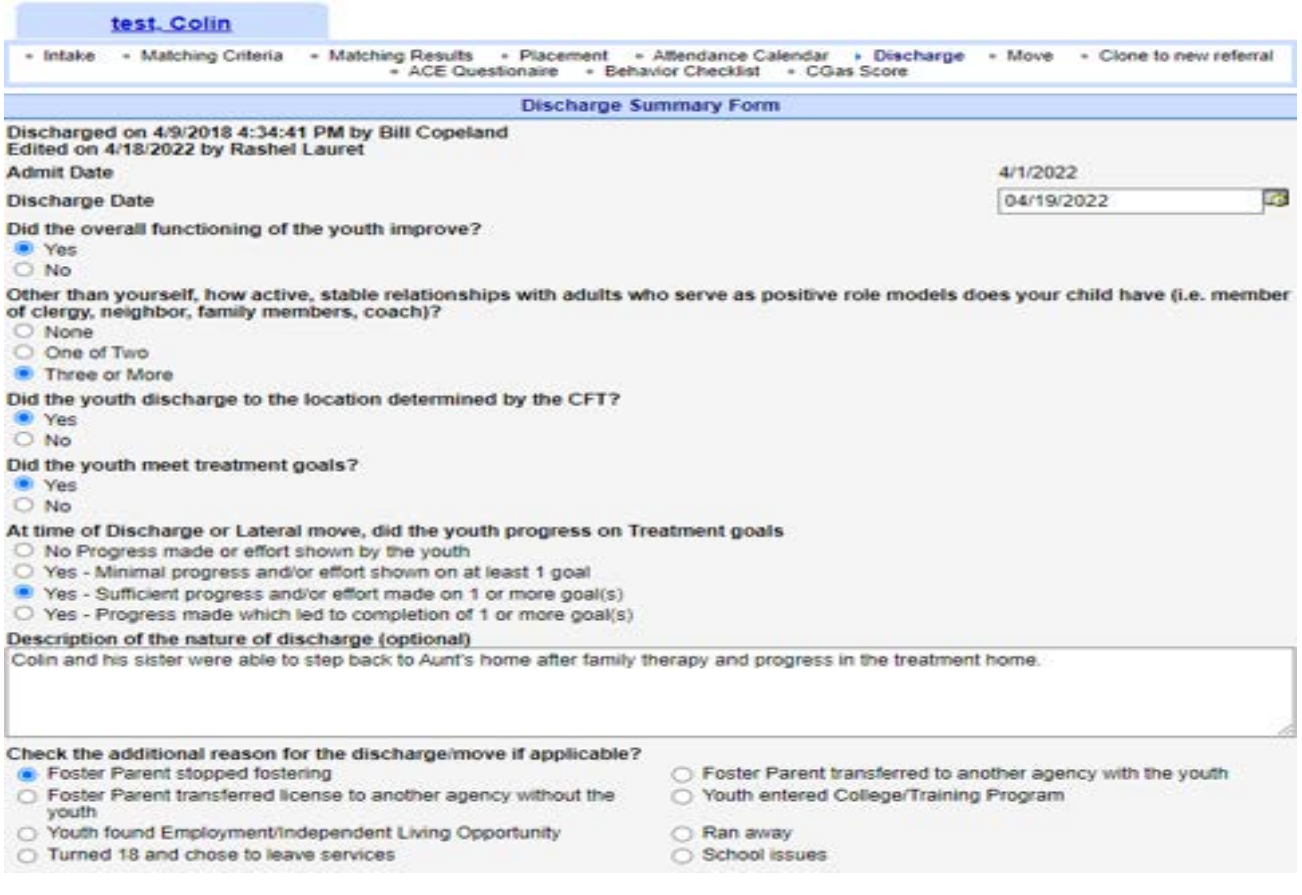

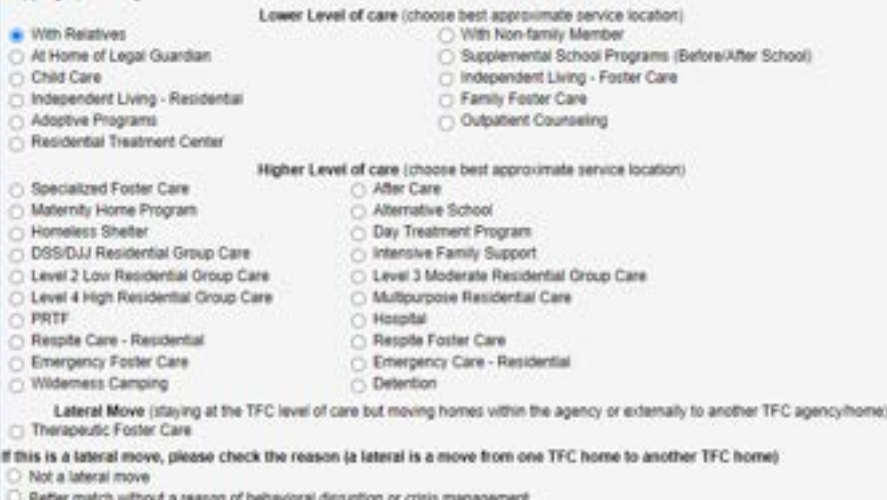

Committee of the committee of permanency plan<br>
Committee of permanency plan<br>
Committee behavioral disruption, allegation against the foster home<br>
CFT or guardian request

## <span id="page-11-0"></span>**Moving a Youth from one home/facility to another within your own agency**

To track where each youth place on any given day, we must always create a new "File" or "Referral" when a youth is moved. The system will clone the new file and guide you to the informationyou need to enter to complete this task.

1. Go to the "Move" link under the Manager Tools tab.

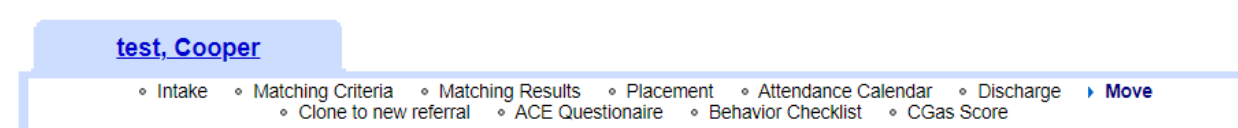

- 2. Enter the discharge information as it pertains to the first home (this page looks just like a normal discharge), at the bottom of the page, you will see additional placement information. Enter the new placement information for the second home, matching the youth with the new home (Note: the home must have already been entered into the Facility Info page to be available).
- 3. Click submit
- 4. The System will create a clone of the referral for tracking purposes. This will be seen on the referral search page.

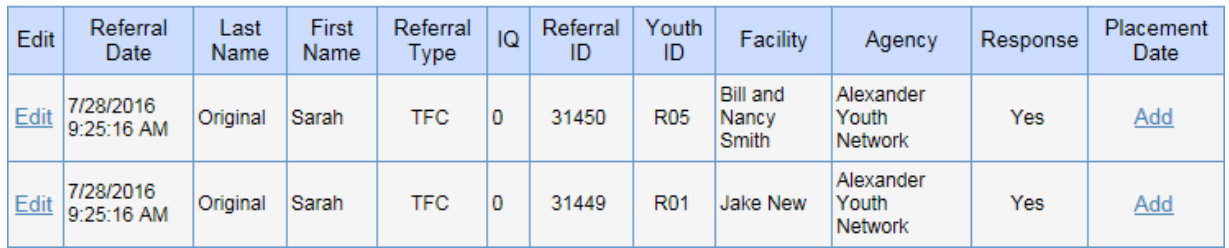

Note that there are now two files for this youth, tracking the placement and discharge dates that the youth was in each distinct home.

#### <span id="page-12-0"></span>**Creating a new referral to go out to the network for matching.**

If, for whatever reason, you have a youth in treatment that needs to be moved to a new home, but your agency does not have a current home that will be appropriate, you can clone a new referral that will go out to the other providers.

- 1. Open the file where the youth is currently placed.
- 2. Click "Clone to new referral" at the furthest right position.
- 3. The system will give you a choice
	- a. "Make a referral without Discharge" This option creates a clone to go out to the other providers without discharging them from their current home if more time is needed to plan for the discharge date.
	- b. If you have already discharged this youth, you may discharge them from the current home at the same time you are creating the clone. Fill in the discharge information on the discharge summary form to discharge the youth.

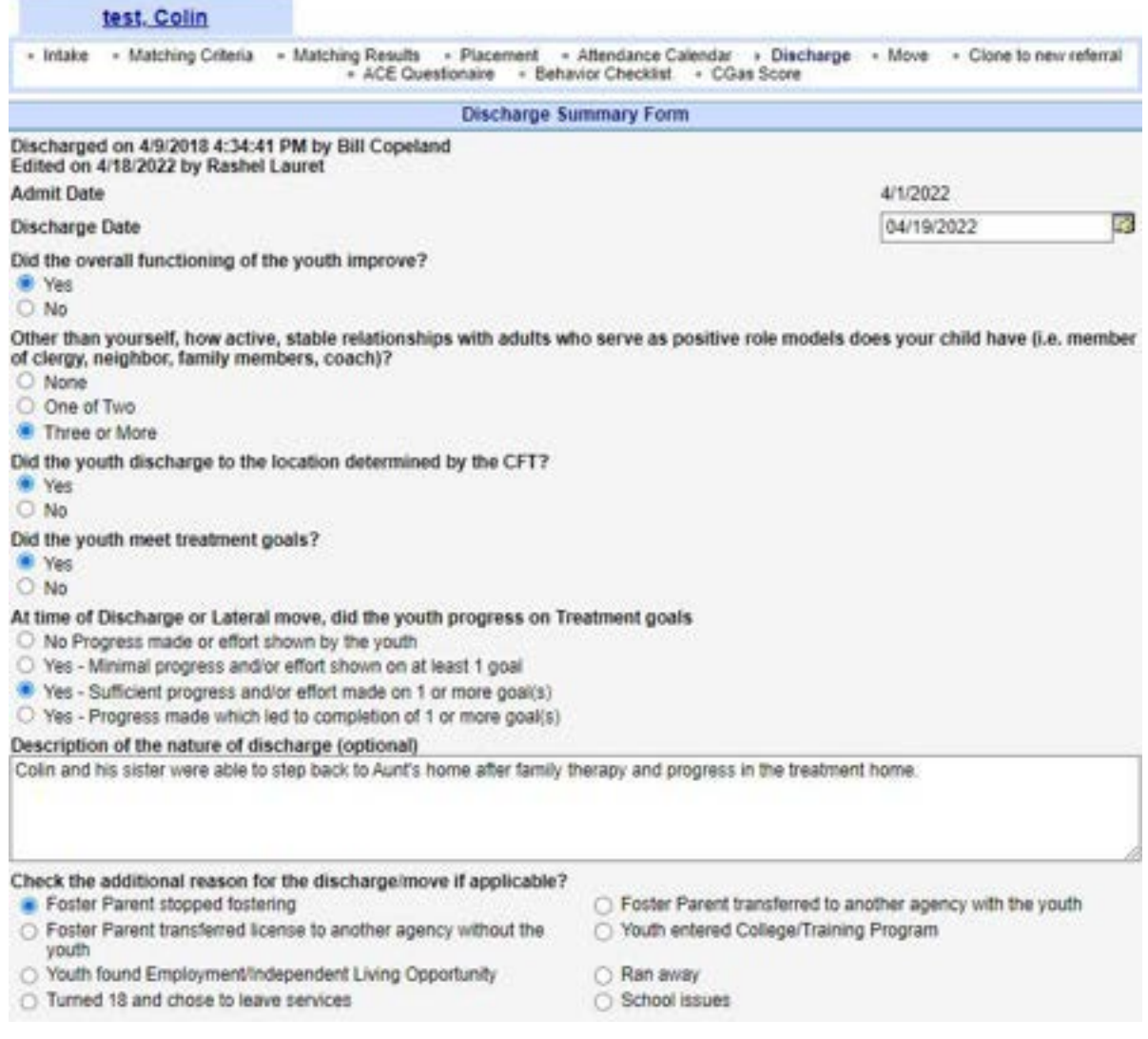

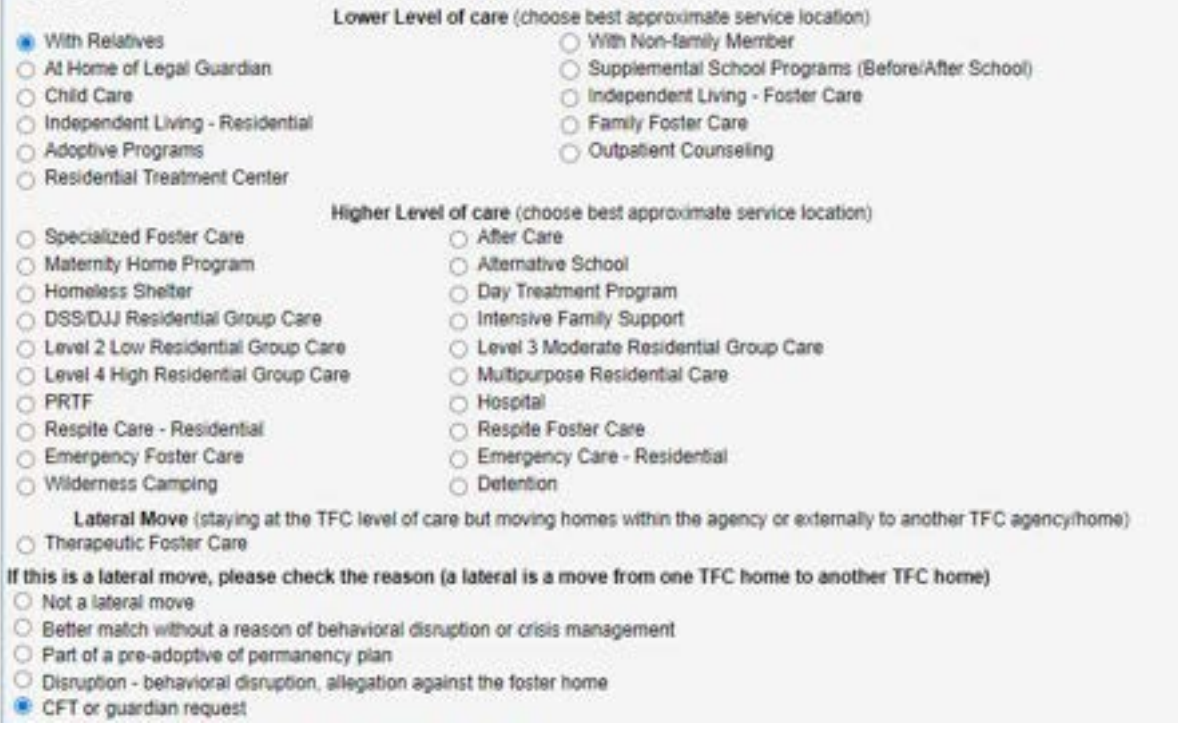

## **Note: you will need to find the new referral in the system to update it with new information**.

## <span id="page-14-0"></span>**Bed Board for tracking placements, vacancies and bed status**

To ensure that we are collecting "accurate data," we ask that you update in real time placement data on your Agency's Bed Board. Remember, each time a youth is placed in a home, there should be an individual file documenting this in the database. The Bed-board page will be updated automatically by accurate admission and discharge data entries as CCW is updated. The current compliance requirement expectation is to keep the status of additional beds (not recorded in CCW) in the home updated by data entry from the current drop-down lists.

- 1. Find the "TFC/IAFT Bed-Board" link under the Manager Tools-Facility Info. tab.
- 2. This page reflects both youths admitted into CCW under your agency and moving forward, reflects additions manually entered from drop-down choices.
- 3. On the agency level you have a few options for page filters to narrow down by county or treatment level.

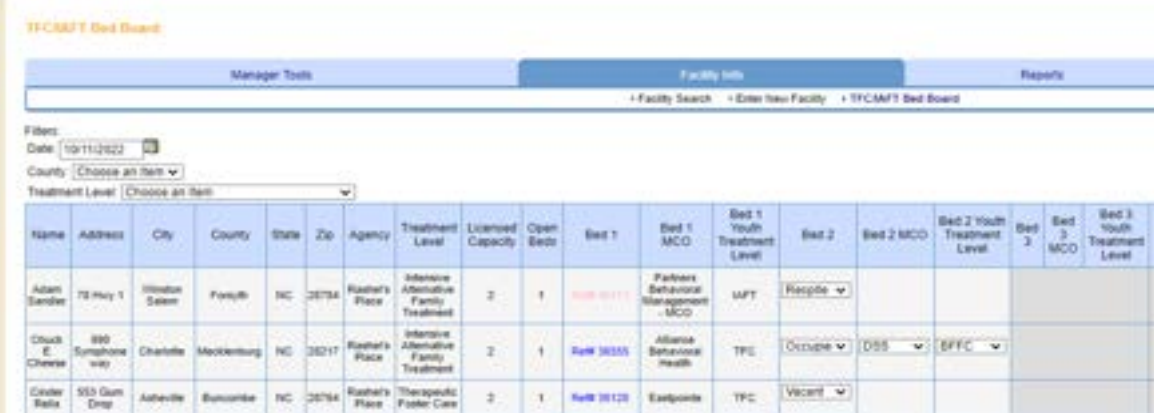

- 4. Review this information, noting any errors. Make special note that the youth is matched correctly with the home that they are currently placed with. If you find an error in yourdata, fix this by finding the file back on Manager Tools- Referral Search- Edit and making the needed corrections (lateral move, discharge) . If you need assistance,feel free to contact RRFF.
- 5. For beds in the home/facility shown in each row that are not auto-populated with REF#'s please update those with the available drop-down choices and corresponding MCO or funding entity. This information will "stick" until it is manually changed again with bed movement, new admissions, or discharges.

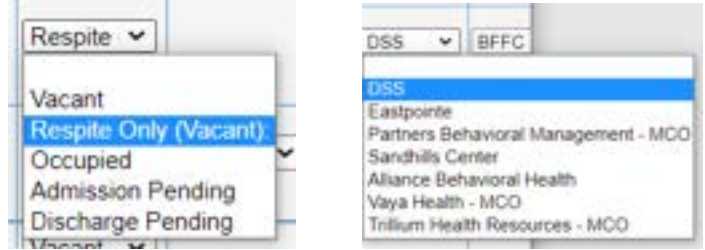

6. There are two common mistakes that may be on your table. First, if a home is missing from your list, add the home under the Facility Info tab with the Enter New Facility function. Second, you may see a home on your list that is no longer active. To correct this, find the

Page **15** of **13**

home under the Facility search page, edit the status from Active to "Inactive" or "Closed," and the home will no longer appear on the certification table.

#### <span id="page-16-0"></span>**Creating a new referral to document placement when a referral did not come across the database.**

Many times, an agency will place a youth where the referral did not originate from a referral in CCW. MCO's still require that these youths be documented in the database for tracking of placements. To create a new referral, go to Manager Tools/New Referral; after clicking on "New Referral" the system will give you a pop-up message.

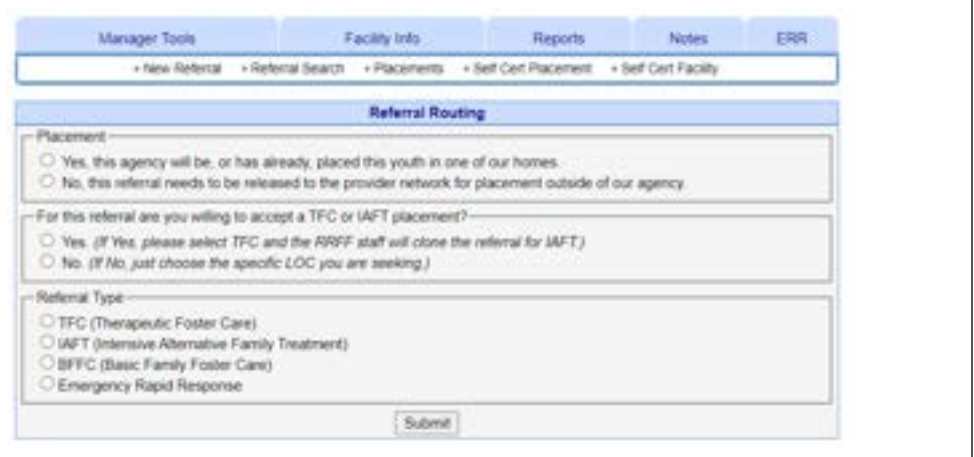

If you are creating a referral for documentation purposes (meaning, you have placed this youth in one of your homes); click "Yes." However, ensure that you have already entered the home/facility under the Facility Info Tab (see page 6 to view instructions on adding a new home). After clicking Yes, the system will display the referral form with a placement dialog box at the bottom. Complete the referral, match

the youth with a home, and the system will create the referral already matched (there will be no need to search for the referral and match later). This youth will appear on your Bed-board.

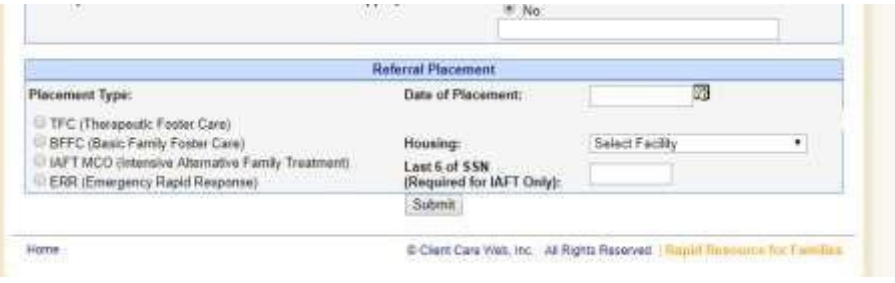

If you click "No," the referral will go out to the rest of the network providers for matching.

**NOTE**: For the second box: If you are making a referral for a youth that could be equally suited to match an open TFC or IAFT® home- choose TFC and the system will notify RRFF to clone for a duplicate IAFT referral- this helps reduce duplicate entry by the referral source.

**NOTE**: After answering the first two questions then select the level of care for the type of referral you are entering either internally or externally to the network.

**NOTE:** Network Providers and MCO's have requested that there be mandatory items on allreferrals. The entire Referral/intake form is mandatory on average, if the user knows the youth or has the record/file information data entry should take about 10-15 minutes.